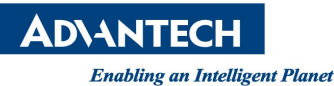

# Advantech AE Technical Share Document

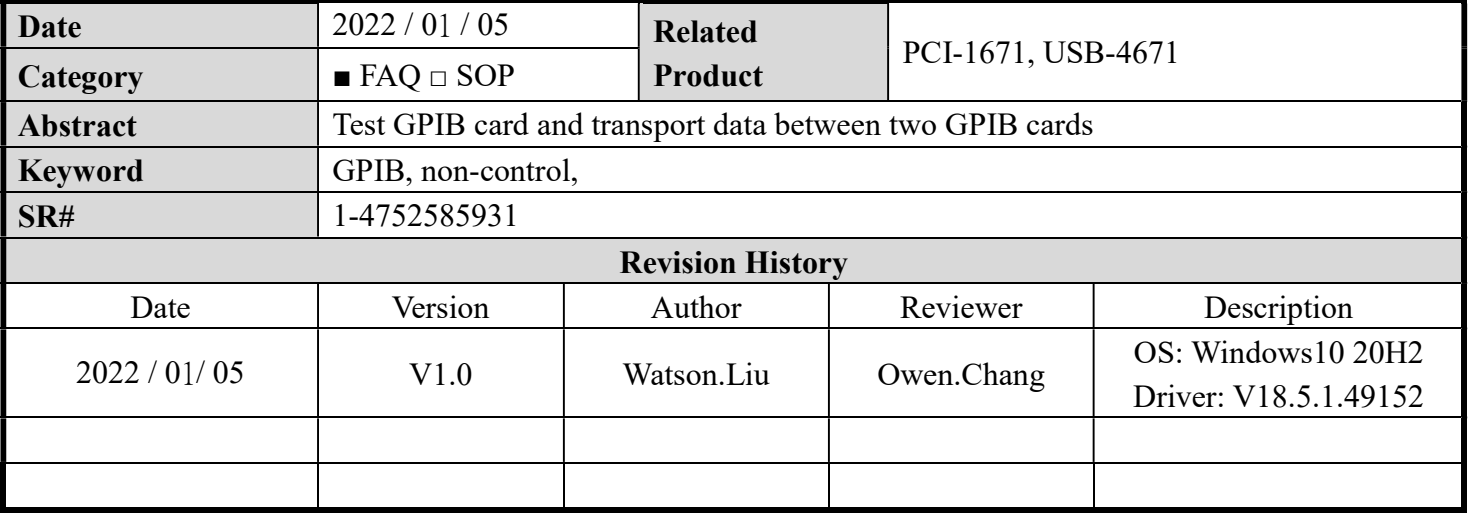

## **Problem Description & Architecture:**

There's no document given by GPIB driver to inform user how to transport data between two different GPIB cards. This form main for help user to know how to quick start for using GPIB card communicate with an equipment also include how to transmit data and receive data using GPIB card.

#### **Brief Solution - Step by Step:**

Firstly, user can find out how to test a single GPIB card to get the basic information back from an equipment which it has GPIB interface such like function generator.

Here's the SOP for getting information from equipment.

1. Open "Diagnostic" utility after finishing install GPIB driver and you can see all GPIB port in system list in the console result.

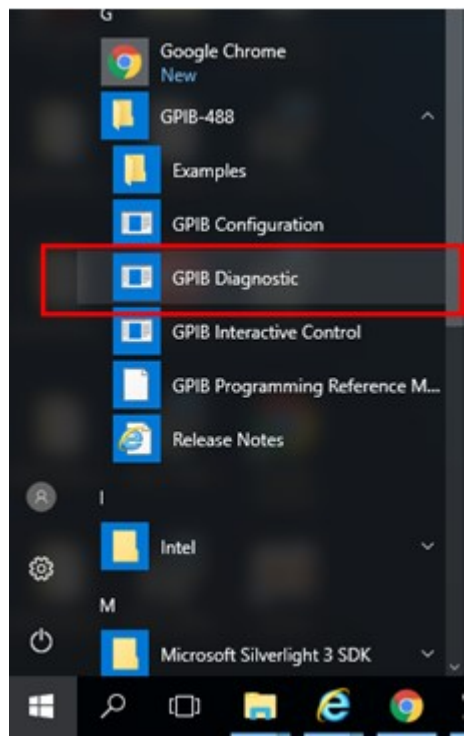

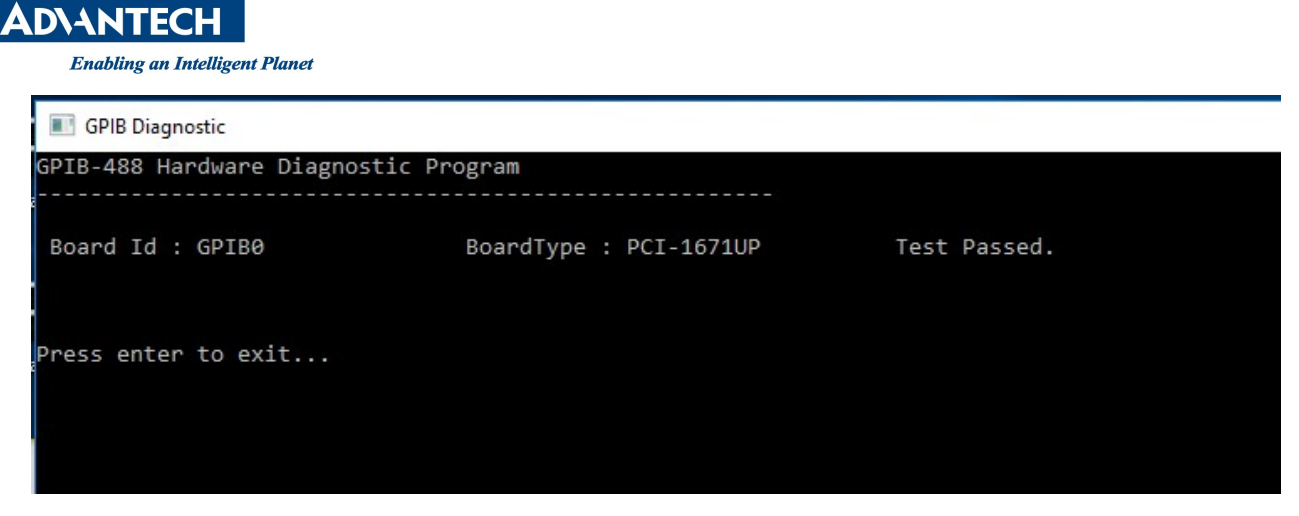

2. Connect the equipment (here use a function generator) and GPIB card with GPIB cable.

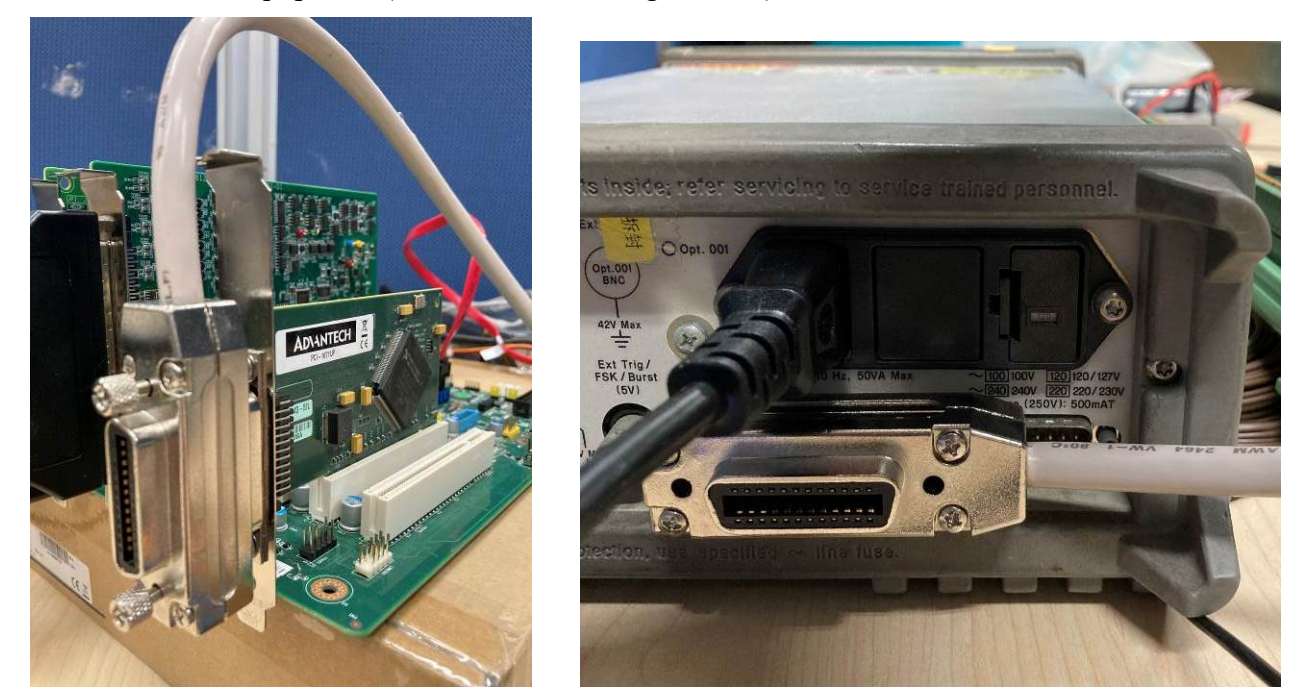

3. Move to the path "C:\Users\Public\Documents\GPIB-488\Language Interfaces" and select a programing language about the example for testing.

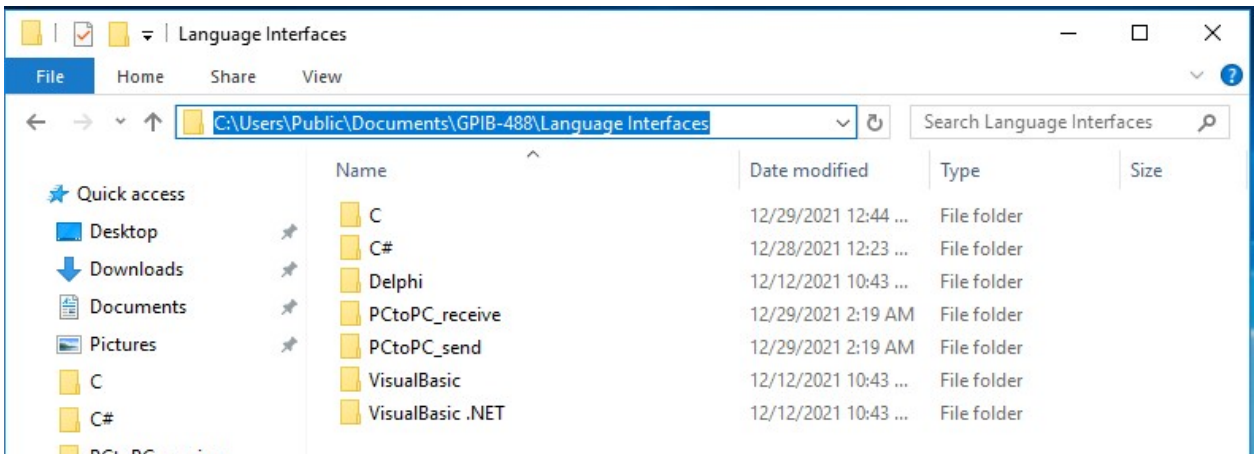

4. Open the example then compile it and run. And you can see the equipment information have read back as below if you already connect the equipment in Step2.

**DIANTEC** 

O Gpib488Test (Running) - Microsoft Visual Studio

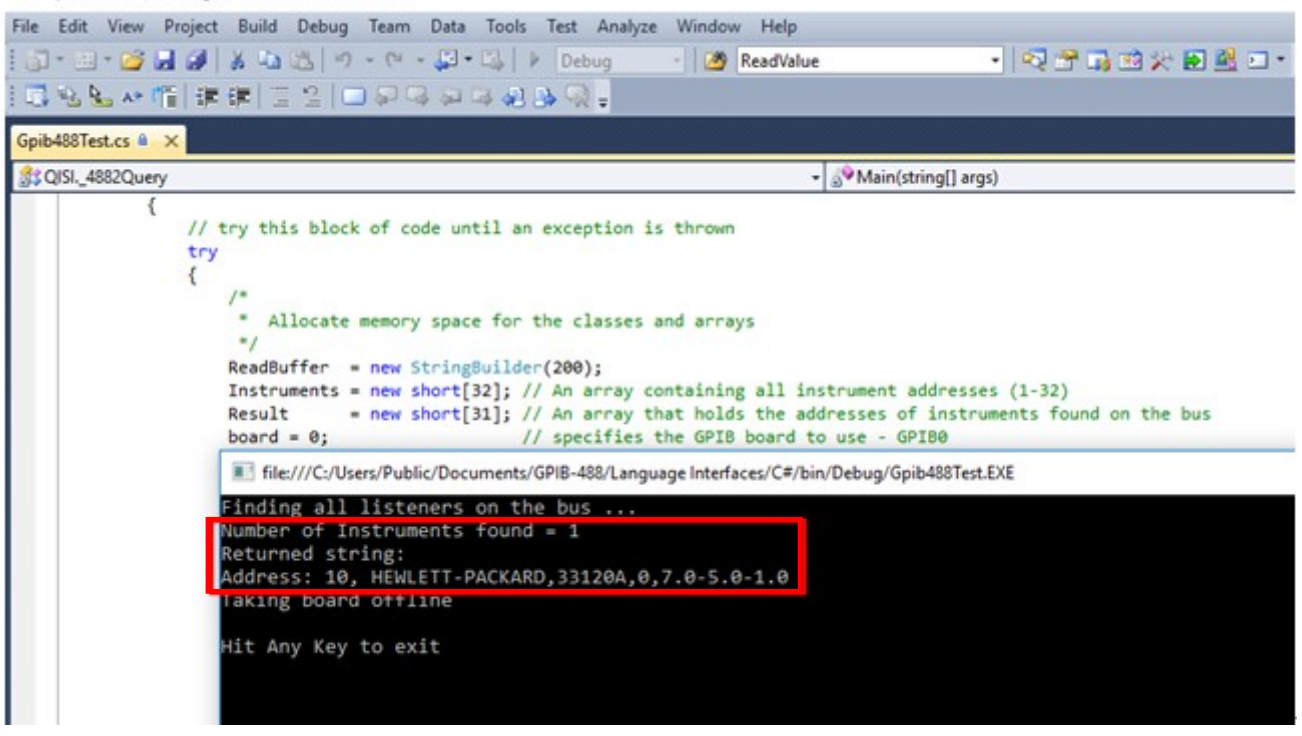

5. You'll see some error as below if you haven't connect the equipment in Step2.

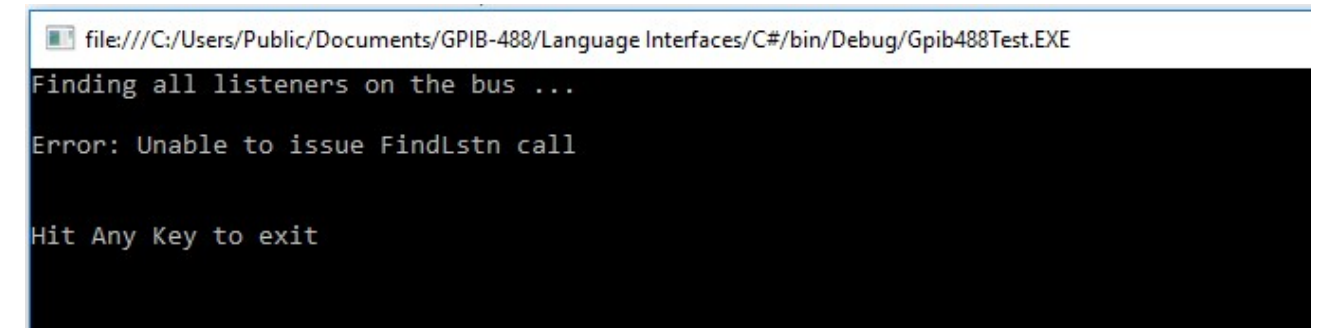

Then, user can reference two possible way try to transmit data or receive data using two GPIB cards.

- a. Use "GPIB Interactive Control" utility which given by GPIB driver to test data transport.
- 1. Open utility twice, one for setup to control side (transmit) and another setup for non-control side (receive).
- 2. Follow below step to setting non-control side.

Command $\gg$  ibfind gpib $\theta$  (you can modify the port number which mark in red)

Command>> ibrsc 0

Command>> ibpad 1

Command>> ibwait 0

3. Follow below set to setting control side in another utility.

Command $\gg$  ibfind gpib $\theta$  (you can modify the port number which mark in red)

Command>> ibsic

- Command>> ibrsc 1
- Command>> ibsre 1
- Command>> ibdev 0 1 0 13 1 0

# **ADYANTECH**

- 4. Now you've done for initialize both GPIB cards. You can try to send message in the control side.
- Command>> ibwrt "hello" (you can modify the string as you want to send)
- 5. To receive the message in non-control side.

Command>> ibrd

- Command $\geq$  5 (please modify the byte number to the same as which you send in Step4)
- 6. Then, you can see the result in both side as below picture.

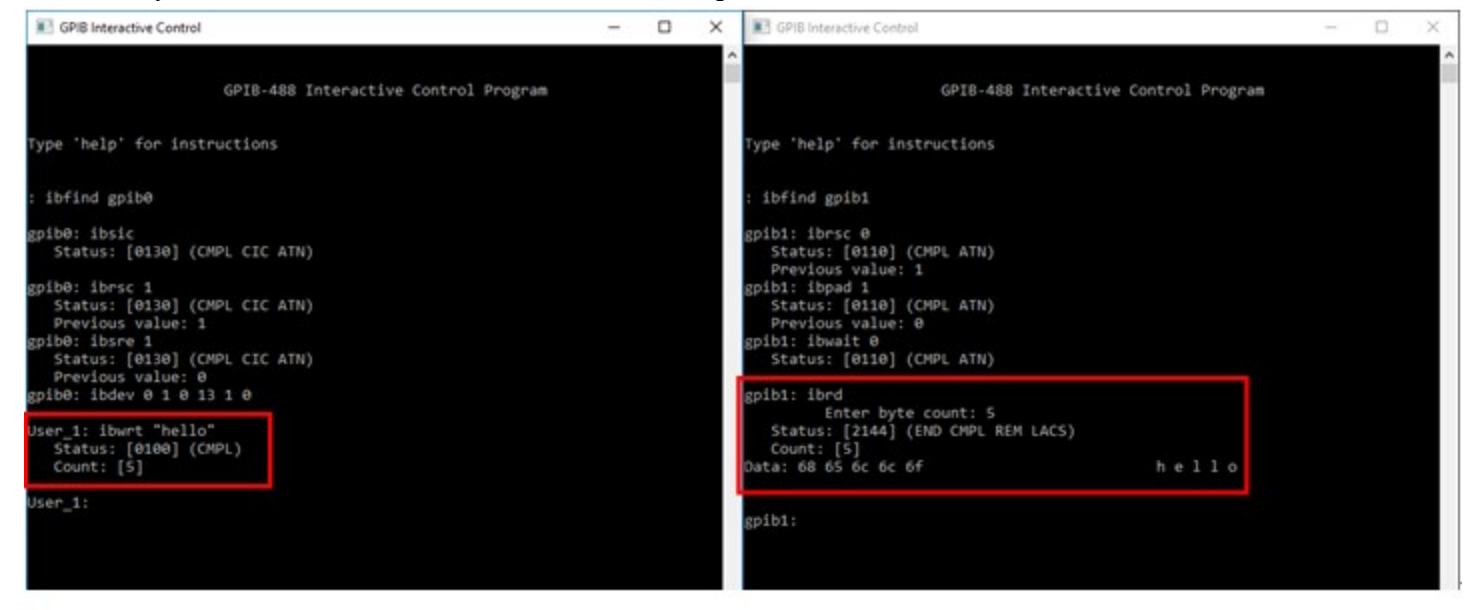

- b. Here use C language to develop two program and one for transmit data then the other for receive data.
- 1. Create two project, one for control (send) and another for non-control (receive)
- **PCtoPC** receive **PCtoPC** send À

12/29/2021 2:19 AM File folder 12/29/2021 2:19 AM File folder

2. Add library reference into program.

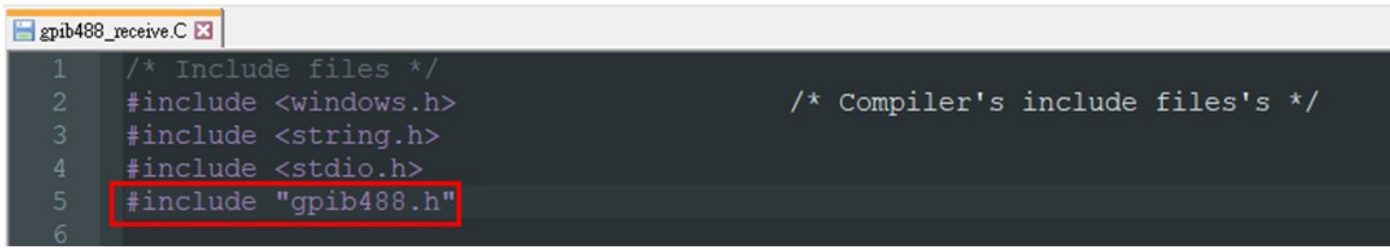

3. Here's the code for setting the non-control side include how to read message back. int main ()

{

 // Open a session to the GPIB board  $noncontroller = ibfind ("gpib1");$  // Release system control ibrsc (noncontroller, 0); // Change primary address from 0 to 1 ibpad (noncontroller, 1);

printf("gpib receive Initial setting Ready\n");

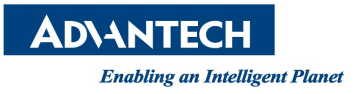

```
while (1) { 
         // Update Status variable 
         ibwait (noncontroller, 0); 
         // Wait until non-controller is listener and ATN line is dropped. 
         if ((ibsta&LACS)&&(!(ibsta&ATN))) 
         { 
            ibrd (noncontroller, buffer, getDataByte); // Read data bytes
            buffer[ibcnt] = '\n'; // Add linefeed and 0 to string.
            buffer[ibcnt + 1] = 0;
             printf ("%s",buffer);//print buffer 
            //return 0;
         } // first if 
         // If addressed to talk, send the response "I am a talker" 
         if ((ibsta&TACS)&&(!(ibsta&ATN))) 
         { 
             // Send data across the bus. 
             ibwrt (noncontroller, "I am a talker", strlen("I am a talker")); 
             return 0; 
         } // second if 
    \} // while
} // main
```
4. Here's the code for setting the control side include how to send message. int main ()

```
{
```

```
 // Open a session to the GPIB board 
controller = ibfind ("gpib0");
 ibsic; 
 ibrsc (controller, 1); 
 // Change primary address from 0 to 1 
 ibsre (controller, 1);
```

```
getReturn = ibdev(0, 1, 0, 13, 1, 0); printf("Return value: %d\n",getReturn);
```
printf("gpib send Initial setting Ready.\n");

 $buffer[0] = 'h';$  $buffer[1] = 'e';$  $buffer[2] = 'l';$  $buffer[3] = 'l';$ 

```
ADVANTECH
     Enabling an Intelligent Planet
     buffer[4] = '0';
      while (1) 
       { 
            ibwrt(getReturn, buffer, 5); 
            printf("write string %d\n", writeCount); 
            writeCount++; 
            Sleep(2000); 
      } // while
  } // main
```
5. Compile and run both program then you can see the result in console as below picture.

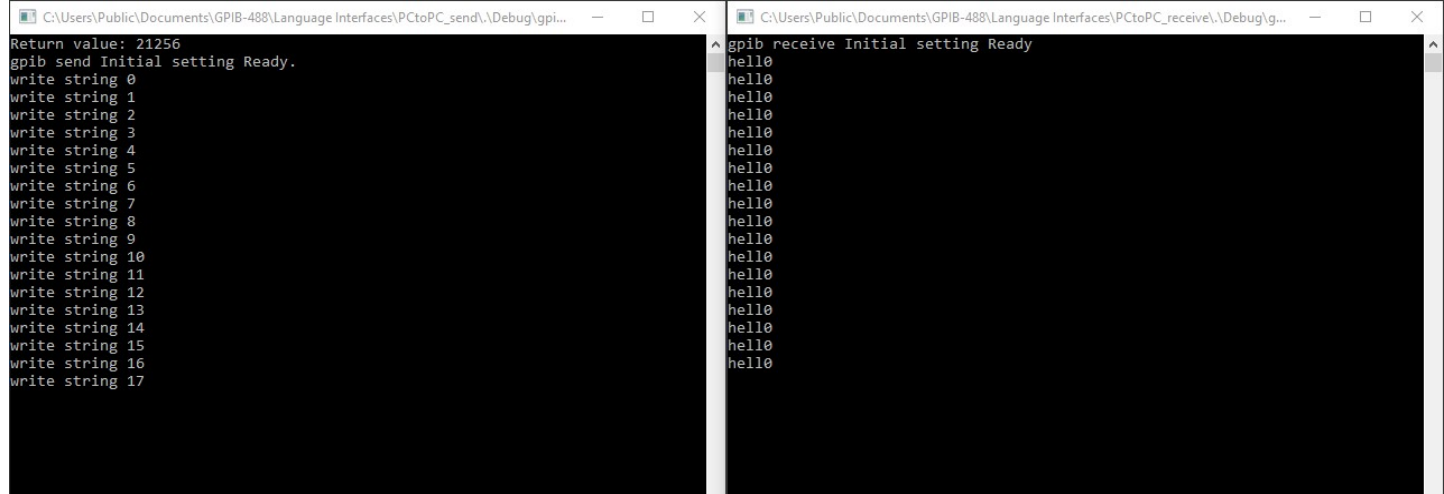

## Reference:

1. GPIB Programing Reference Manual.

Google Chrome q  $\equiv$ **GPIB-488** Examples П **GPIB Configuration**  $\mathbf{u}$ **GPIB Diagnostic GPIB Interactive Control** П **GPIB Programming Reference M... Release Notes** Intel  $\overline{M}$ Microsoft Silverlight 3 SDK Microsoft SQL Server 2008 Microsoft Sync Framework  $@$ Microsoft Visual Studio 2010 Ø  $\circ$ oCam  $\circ$  $\sim$ aDe e  $\boldsymbol{\varkappa}$  $\alpha$ æ  $\Box$ T

**ADVANTECH** 

- 2. https://www.advantech.tw/support/details/driver?id=1-1OXGZ1E
- 3. https://knowledge.ni.com/KnowledgeArticleDetails?id=kA03q000000YHlWCAW&l=zh-TW
- 4. https://knowledge.ni.com/KnowledgeArticleDetails?id=kA03q000000x2Y3CAI&l=zh-TW
- 5. https://drive.google.com/drive/folders/1m2X1jpPFXr6XiD13uNrA3EGs5Sd4udHW?usp=sharing
- p.s. Here's the path above can get the two C program from google drive.